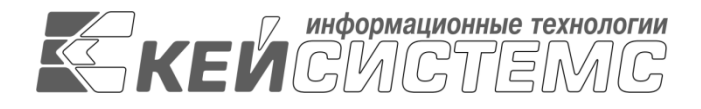

УТВЕРЖДАЮ Генеральный директор ООО «Кейсистемс»

\_\_\_\_\_\_\_\_\_\_\_\_\_\_\_\_\_ А. А. Матросов

«14» ноября 2023 г.

# **ПРОГРАММНЫЙ КОМПЛЕКС «КС ДОКУМЕНТЫ»**

Руководство администратора

## **ЛИСТ УТВЕРЖДЕНИЯ**

Р.КС.16020-02 34 02-ЛУ

СОГЛАСОВАНО Заместитель генерального директора ООО «Кейсистемс» Семенов О.С.

«\_\_\_» \_\_\_\_\_\_\_\_\_\_\_\_\_\_\_\_\_ 2023 г.

Руководитель ДИРГЗ Димитриев В.Г.

\_\_\_\_\_\_\_\_\_\_\_\_\_\_\_\_\_

\_\_\_\_\_\_\_\_\_\_\_\_\_\_\_\_\_

 $\overline{\phantom{a}}$  , where  $\overline{\phantom{a}}$  $\ll$   $\gg$  2023 г. Начальник отдела мобильной разработки ДИРГЗ Федоров Е.А.

 $\frac{1}{2023}$  r.

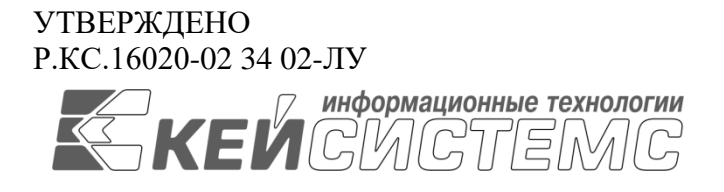

# **ПРОГРАММНЫЙ КОМПЛЕКС «КС ДОКУМЕНТЫ»**

Руководство администратора

Р.КС.16020-02 34 02

Листов 19

### **АННОТАЦИЯ**

Настоящий документ является частью руководства администратора программного комплекса «КС Документы» (далее – «программный комплекс», «ПК», «система») по выполнению всех основных функций, связанных с администрированием.

Руководство актуально для указанной версии и для последующих версий вплоть до выпуска обновления руководства.

#### **Порядок выпуска обновлений руководства**

Выход новой версии программного комплекса сопровождается обновлением руководства пользователя только в случае наличия в версии значительных изменений режимов, описанных в руководстве, добавления новых режимов или изменения общей схемы работы. Если таких изменений версия не содержит, то остается актуальным руководство пользователя от предыдущей версии с учетом изменений, содержащихся в новой версии.

Перечень изменений версии программного комплекса содержится в сопроводительных документах к версии. Информация об изменениях руководства пользователя публикуется на сайте разработчика в разделе «Документация».

#### **Информация о разработчике ПК «КС Документы»**

ООО «Кейсистемс» Адрес: 428000, Чебоксары, Главпочтамт, а/я 172 Телефон: (8352) 323-323 Факс: (8352) 571-033 [http://www.keysystems.ru](http://www.keysystems.ru/) E-mail: [info@keysystems.ru](mailto:info@keysystems.ru)

Фактический адрес размещения инфраструктуры разработки: 428000, Россия, Чувашская Республика – Чувашия, город Чебоксары, проспект Максима Горького, дом № 18 Б.

Фактический адрес размещения разработчиков: 428000, Россия, Чувашская Республика – Чувашия, город Чебоксары, проспект Максима Горького, дом № 18 Б.

Фактический адрес размещения службы поддержки: 428000, Россия, Чувашская Республика – Чувашия, город Чебоксары, проспект Максима Горького, дом № 18 Б.

### **СОДЕРЖАНИЕ**

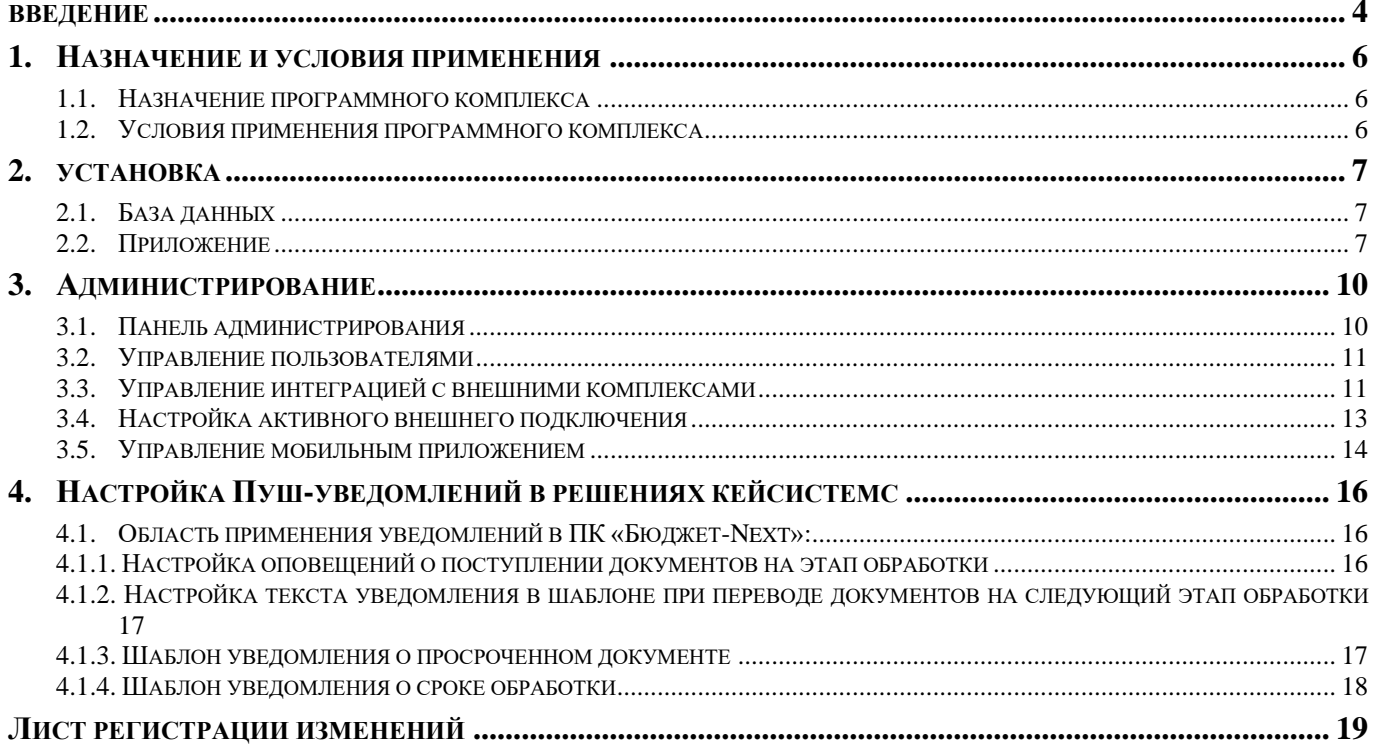

### **ВВЕЛЕНИЕ**

<span id="page-4-0"></span>Настоящее руководство содержит описание комплекса задач пользователя в части администрирования ПК.

### Функциональные возможности

Основные возможности, предоставляемые при использовании ПК «КС Документы»:

- Личный кабинет единая учетная запись с программными комплексами компании «Кейсистемс».
- Полный цикл управления гибкая настройка увеломлений на разных этапах согласования документов. Отправка документов по маршруту.
- Поступность информации пользователю доступна необходимая в работе информация:  $\equiv$ история, реквизиты, печатная форма, комментарии, функция «поделиться» и поиск документов.
- $\equiv$  . Передача документов из интерфейса программных продуктов компании «Кейсистемс» без файлового обмена.
- $\equiv$  . Идентификация - подписание документов электронной подписью с помощью смартфона.
- Возможность просмотра сохраненных документов за неограниченный период времени.  $\equiv$

#### Уровень подготовки пользователя

Для успешного освоения материала, изложенного в руководстве пользователя, и формирования навыков работы в программном комплексе с описанными режимами к пользователю предъявляются следующие требования:

- наличие опыта работы с персональным компьютером на базе операционных систем Linux на уровне квалифицированного пользователя;
- умение свободно осуществлять базовые операции в стандартных приложениях Linux.

#### Перечень эксплуатационной документации

В таблице 1 представлен список пользовательской документации в части описания комплекса задач «КС Документы».

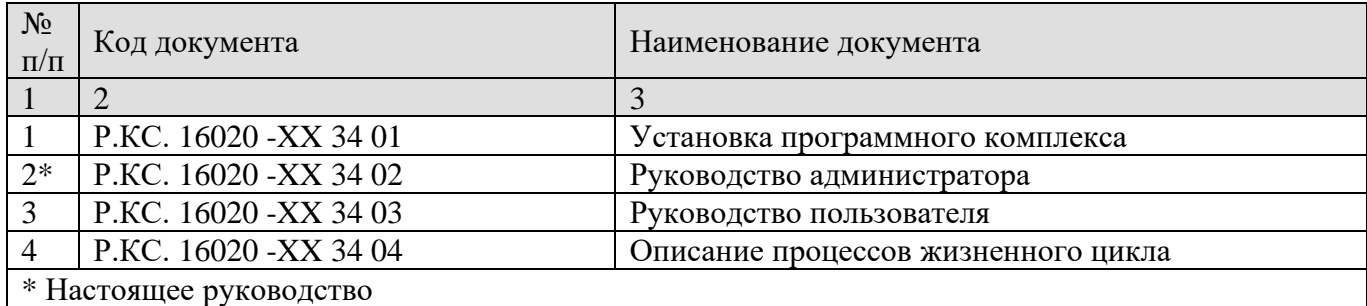

### <span id="page-5-0"></span>**Таблица 1. Перечень эксплуатационной документации**

### **Условные обозначения**

В документе используются следующие условные обозначения:

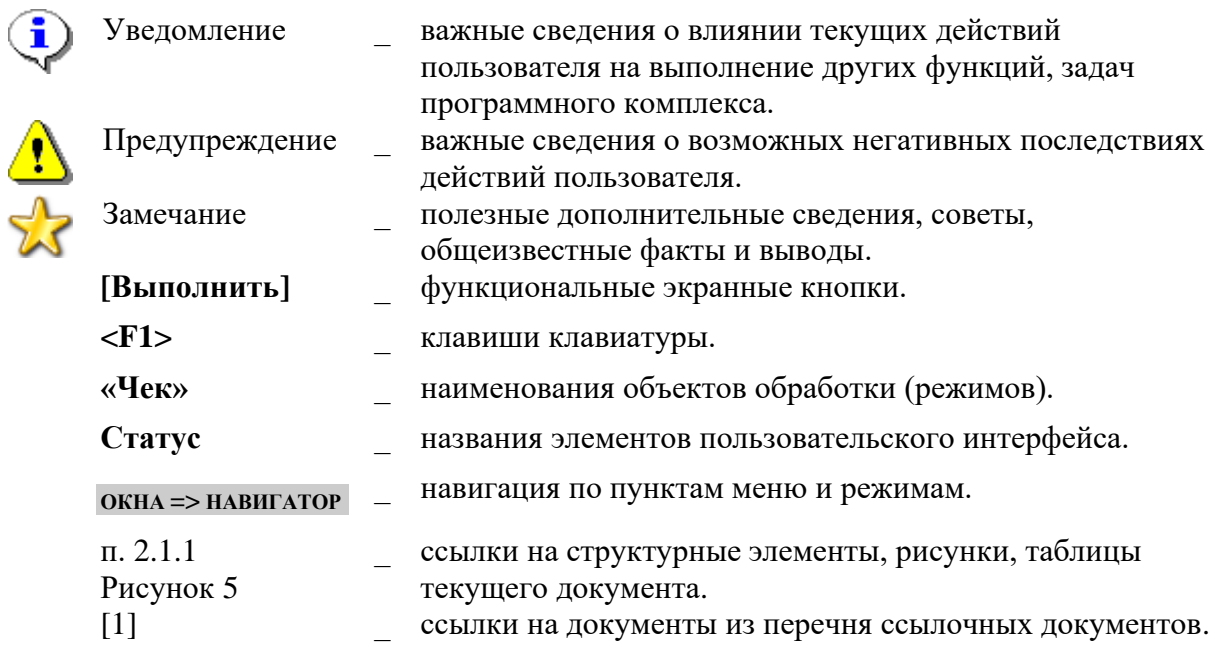

### <span id="page-6-0"></span>**1. НАЗНАЧЕНИЕ И УСЛОВИЯ ПРИМЕНЕНИЯ**

### **1.1. Назначение программного комплекса**

<span id="page-6-1"></span>Программный комплекс «КС Документы» (ПК «КС Документы») – программа для ЭВМ, предназначенная для выполнения на мобильных устройствах функций документооборота в программных продуктах компании «Кейсистемс».

Программный комплекс выполнен в виде приложения для мобильных устройств (далее – «приложение»). Пользователь с помощью приложения всегда сможет оперативно получить уведомление с актуальной информацией о документе, отправить документ по маршруту, а также подписать любой документ с мобильного устройства электронной подписью.

### **1.2. Условия применения программного комплекса**

<span id="page-6-2"></span>Приложение предназначено для работы на мобильных устройствах под управлением операционных систем:

- Android 9.0 или более поздней версии;
- Ios 11.2 или более поздней версии.

i

#### <span id="page-7-0"></span> $2<sup>1</sup>$ **УСТАНОВКА**

#### $2.1.$ База данных

<span id="page-7-1"></span>База данных устанавливается на \*nix сервер с установленным PostgreSQL версии 9.6 или HOBee.

- 1. Необходимо переписать архив с базой (mcudoc.dump.gz) из дистрибутива в произвольную папку на сервере, например, /usr/home/backup.
- 2. Далее перейти в эту папку и запустить оттуда следующие команды:

Внимание! Логин и пароль приводятся в качестве примера! Настоятельно рекомендуется использовать уникальные логин и пароль, удовлетворяющие требованиям безопасности!

- $\triangleright$  created b-Upostgres mcudoc
- $\triangleright$  gunzip -c mcudoc.dump.gz | psql -Upostgres mcudoc
- > psql -Upostgres --dbname=mcudoc -c "CREATE USER mcudoc admin WITH SUPERUSER PASSWORD 'SeCurePassWorD': GRANT dbo TO mcudoc admin: ALTER database mcudoc SET search path TO dbo; GRANT ALL PRIVILEGES ON DATABASE mcudoc to mcudoc\_admin; GRANT ALL ON SCHEMA dbo TO mcudoc\_admin; GRANT ALL PRIVILEGES ON ALL TABLES IN SCHEMA dbo TO mcudoc\_admin; GRANT ALL PRIVILEGES ON ALL SEOUENCES IN SCHEMA dbo TO mcudoc admin; GRANT ALL PRIVILEGES ON ALL FUNCTIONS IN SCHEMA dbo TO mcudoc admin; ALTER DATABASE mcudoc SET search\_path TO "\$user", dbo, public;"
- 3. Проверить подключение к созданной базе с созданным пользователем:
	- $\triangleright$  psql -Umcudoc admin --dbname=mcudoc  $-c$ **SELECT**  $count(*)$ from ebudg mobileapi pushes"

Должно вывестись нечто вроде:

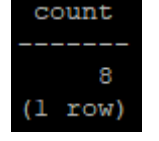

#### $2.2.$ Приложение

<span id="page-7-2"></span>Приложение устанавливается на сервер IIS, либо на \*nix платформу с использованием фреймворка NetCore. Возможна установка в виртуальную папку либо отдельным сервером. Далее будет показана установка приложения на IIS отдельным узлом на порт 88 по протоколу http.

- Необходимо создать папку C:\inetpub\wwwroot\mcudoc;  $1.$
- $2.$ Лалее скопировать туда содержимое архива mcudoc.zip:

3. В файле C:\inetpub\wwwroot\mcudoc\keysystems.mcu.dll.config исправить строки для подключения к базе данных (по правилу: Адрес сервера СУБД, Название БД, Логин и пароль пользователя БД), используемые при установке БД из предыдущего пункта:

 $\mathbf{\hat{i}}$ 

Внимание! Логин и пароль приводятся в качестве примера! Настоятельно рекомендуется использовать уникальные логин и пароль, удовлетворяющие требованиям безопасности!

 $\langle \text{add key} = " \text{sq} \text{server} " \text{value} = " \langle \text{app} \text{eq} \text{query} \rangle$ <add key="sql\_database" value="mcudoc" />  $\lt$ add key="sql\_user" value="mcudoc\_admin" /> <add key="sql\_password" value="SeCurePassWor" />

4. Открыть Диспетчер служб IIS.

5. Раскрыть дерево до папки «**Сайты**». Правой кнопкой на этой папке выбрать действие «**Добавить веб-сайт**» и заполнить форму следующим образом (Рисунок 1):

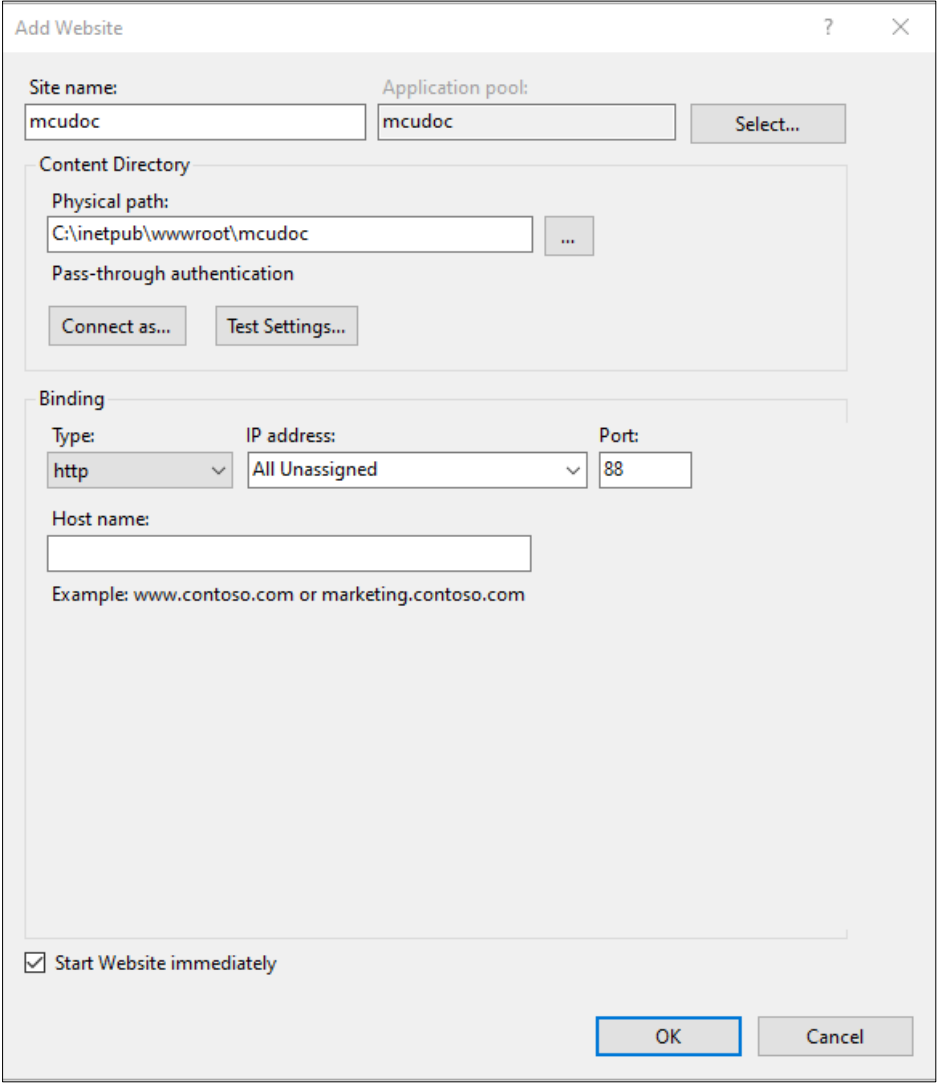

**Рисунок 1. Форма добавления сайта**

Приложение должно открываться по адресу: [http://localhost:88/](http://localhost:88/в) (если открывать непосредственно с сервера) в следующем виде (Рисунок 2):

ПК «КС ДОКУМЕНТЫ» РУКОВОДСТВО АДМИНИСТРАТОРА

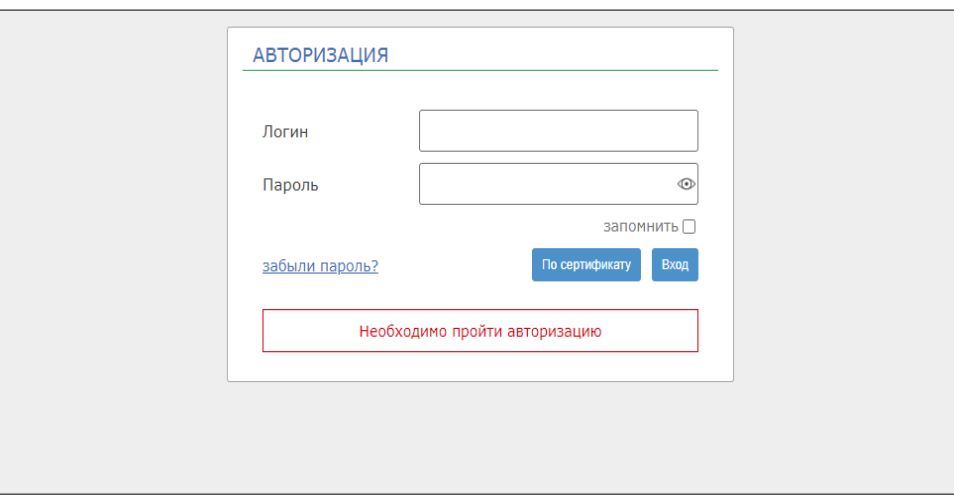

**Рисунок 2. Окно авторизации**

<span id="page-9-0"></span>Далее возможна настройка ПК «КС Документы» через панель управления по адресу: **<http://localhost:88/admin>**

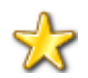

Логин и пароль временного пользователя для первого входа в административную панель совпадает с логином и паролем пользователя БД, прописанного в файле конфигурации. Необходимо создать аккаунт постоянного пользователя с правами Администратора, после чего работать исключительно через него.

### <span id="page-10-0"></span>**3. АДМИНИСТРИРОВАНИЕ**

### **3.1. Панель администрирования**

<span id="page-10-1"></span>Управление ПК «КС Документы» осуществляется через веб-браузер, для входа в панель управления необходимо в адресной строке ПК прописать **Admin и** нажать клавишу [**Enter**] (пример внешнего адреса: [https://mx3.keysystems.ru/mcudoc/admin,](https://mx3.keysystems.ru/mcudoc/admin) локального адреса http://localhost:88/admin).

В результате будет осуществлен переход на страницу авторизации, где вводится логин и пароль администратора панели управления ПК «КС Документы» [\(Рисунок 2\)](#page-9-0).

В качестве логина и пароля необходимо ввести логин и пароль пользователя СУБД с ролью администратора или имеющего доступ на чтение и запись базы программного комплекса, при этом загрузится главная страница панели управления «КС Документы» [\(Рисунок 3\)](#page-10-2).

На главной странице отображаются ошибки, произошедшие в ПК в течение последнего часа.

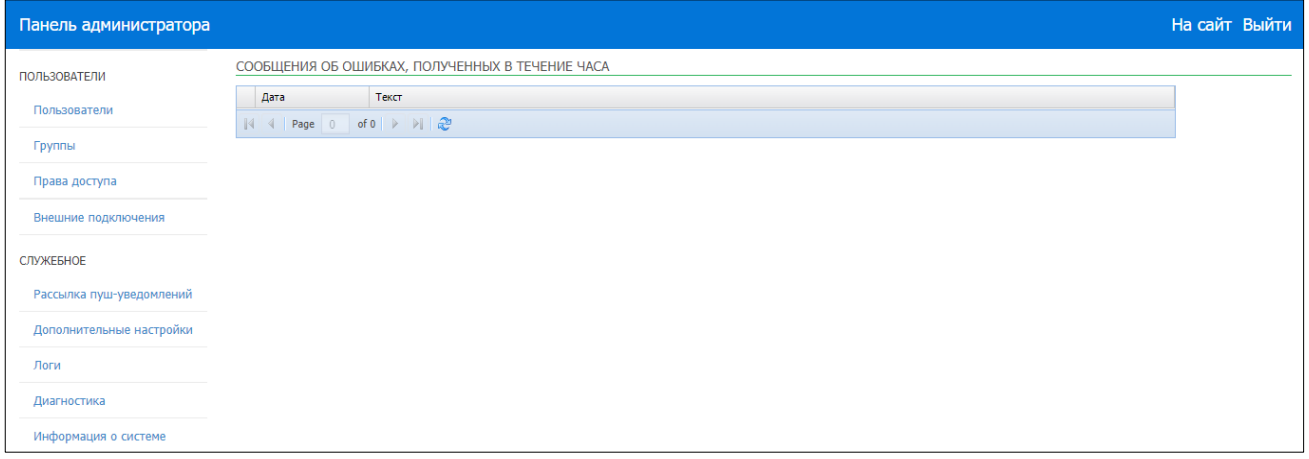

**Рисунок 3. Главная панель администратора**

<span id="page-10-2"></span>Для управления ПК «КС Документы» необходимо использовать следующие разделы бокового меню:

#### • **Пользователи:**

- пользователи;
- роли;
- группы;
- права доступа;
- внешние подключения.

### • **Служебное:**

- [рассылка пуш-уведомлений;](https://mx3.keysystems.ru/mcudoc-budget/Admin/PushNotificationsGrid)
- дополнительные настройки;
- логи;
- информация о системе.

### **3.2. Управление пользователями**

<span id="page-11-0"></span>Администратору доступно управление учетными записями зарегистрированных пользователей. Если перейти в меню раздел «**Пользователи**», откроется список всех пользователей и варианты доступных действий [\(Рисунок 4\)](#page-11-2):

- **поиск** пользователя (по логину, Ф. И. О., email и названию организации);
- **добавление** нового пользователя по кнопке [**Добавить**];
- **удаление** пользователя кнопкой [**Удалить**].

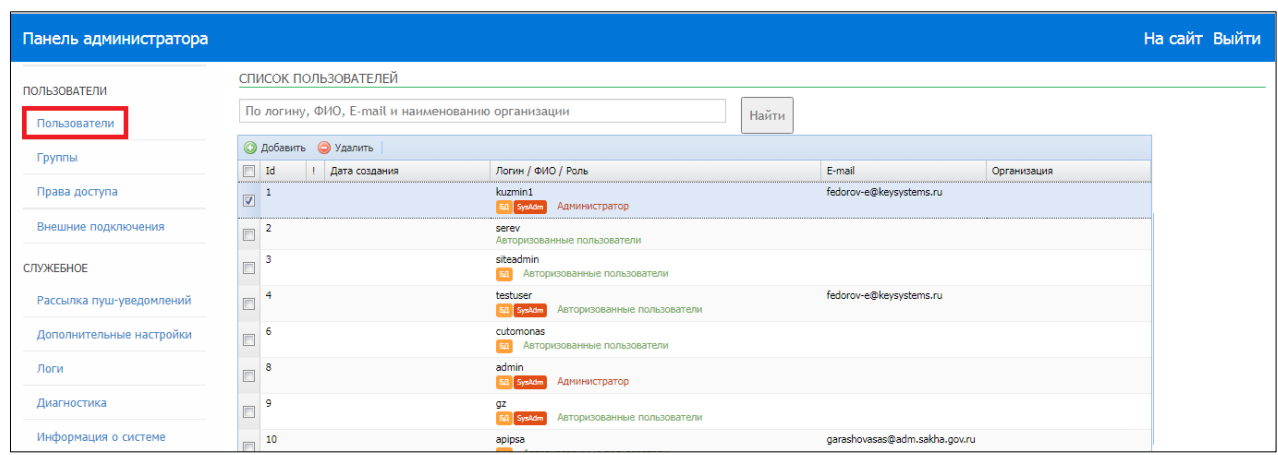

**Рисунок 4. Управление пользователями**

### <span id="page-11-2"></span>**3.3. Управление интеграцией с внешними комплексами**

<span id="page-11-1"></span>**Администратор** системы **может настроить интеграцию** со сторонними сервисами, а именно с программными комплексами «Кейсистемс», после чего пользователям сервисов станет доступна авторизация и работа в мобильном приложении под своими учетными данными.

**Для настройки интеграции** необходимо перейти в пункт меню **«Внешние подключения»**  [\(Рисунок 5\)](#page-11-3). В нем отображены все настроенные внешние подключения, с возможностью добавления, удаления и редактирования.

| Панель администратора |                                          |    |              |        |                                                                                                    |                             |        |              |  |  |
|-----------------------|------------------------------------------|----|--------------|--------|----------------------------------------------------------------------------------------------------|-----------------------------|--------|--------------|--|--|
|                       | ВНЕШНИЕ ПОДКЛЮЧЕНИЯ                      |    |              |        |                                                                                                    |                             |        |              |  |  |
| <b>ПОЛЬЗОВАТЕЛИ</b>   |                                          |    |              |        |                                                                                                    |                             |        |              |  |  |
| Пользователи          | Внешние подключения                      |    |              |        |                                                                                                    |                             |        |              |  |  |
|                       | • Добавить внешнее подключение • Удалить |    |              |        |                                                                                                    |                             |        |              |  |  |
| Группы                |                                          | id | Наименование | Сервер | Строка подключения                                                                                          | Url-комплекса               | Версия | пользователь |  |  |
| Права доступа         |                                          |    | Бюджет       | budget | Data Source=dprsib\sgl2016:Initial<br>Catalog=razr_231_add1_test1;User Id=<br>{0};Password={1};Timeout=900; | https://10.38.46.23/locale/ |        | alexev       |  |  |
| Внешние подключения   |                                          |    |              |        |                                                                                                    |                             |        |              |  |  |

**Рисунок 5. Управление внешними подключениями**

<span id="page-11-3"></span>**Для редактирования** внешнего подключения необходимо нажать левой кнопкой мышки на соответствующую строку [\(Рисунок 6\)](#page-12-0).

ПК «КС ДОКУМЕНТЫ» РУКОВОДСТВО АДМИНИСТРАТОРА

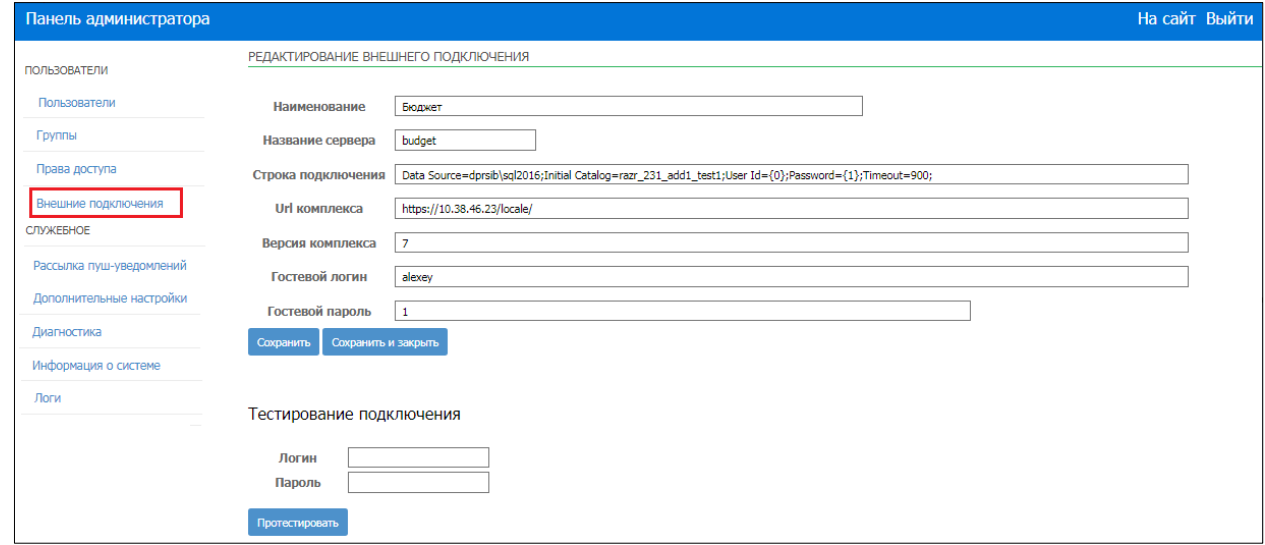

**Рисунок 6. Редактирование внешнего подключения**

<span id="page-12-0"></span>**Для добавления** внешнего подключения воспользуйтесь кнопкой [**Добавить внешнее подключение**], откроется окно «**Добавление нового внешнего подключения**» [\(Рисунок 7\)](#page-12-1).

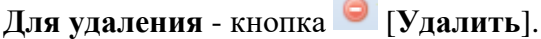

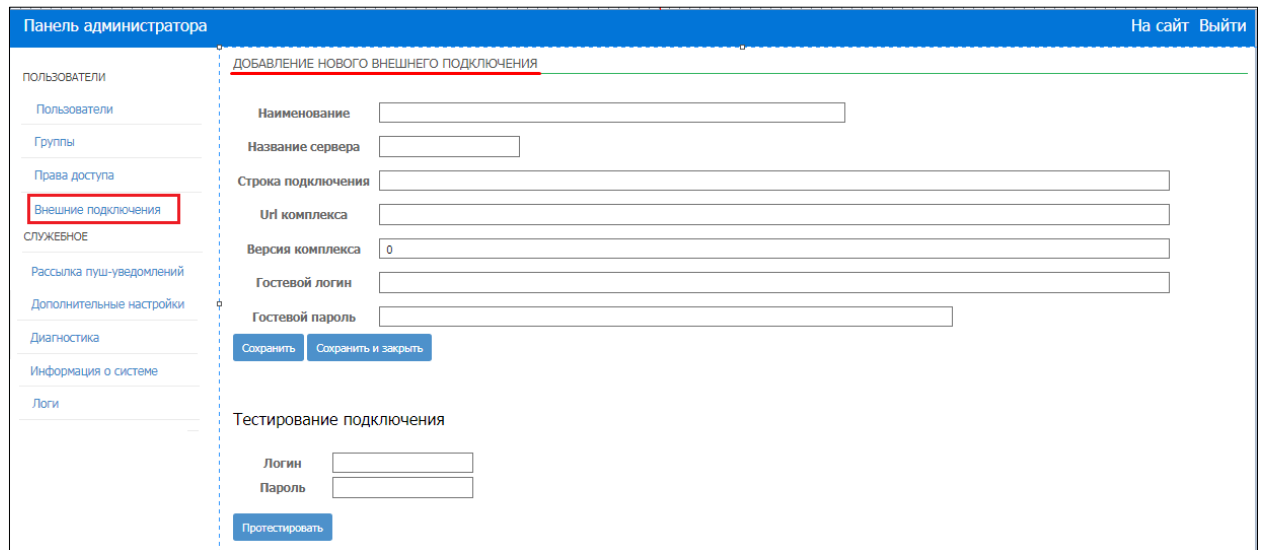

**Рисунок 7. Добавление внешнего подключения**

<span id="page-12-1"></span>В форме добавления необходимо заполнить все соответствующие поля:

- **Наименование** произвольное текстовое поле.
- **Название сервера** произвольное текстовое поле.
- **Строка подключения.** В поле **Строка подключения** надо указать строку подключения к базе комплекса с которым настраивается интеграция (для интеграции необходимо чтобы сервис ПК КС Документы имел доступ к базе комплекса).

Например: «Data Source=dprsib\sql2016;Initial Catalog=razr\_231\_add1\_test1;User  $Id = \{0\};$ Password= $\{1\};$ Timeout=900;»

В поля User Id и Password заносятся значения {0} и {1}.

ПК «КС ДОКУМЕНТЫ» РУКОВОДСТВО АДМИНИСТРАТОРА

- **Url комплекса.** В данном поле надо вставить url (адрес комплекса), с которым осуществляется интеграция.
- **Версия комплекса** необходимо указать 7 .
- **Гостевой логин**  указывается логин заранее созданного специального пользователя СУБД, имеющего ограниченный доступ к БД программного комплекса, для которого настраивается интеграция.
- **Гостевой пароль** указывается пароль от гостевого логина.

Администратору предоставляется возможность тестирования подключения [\(Рисунок 8\)](#page-13-1).

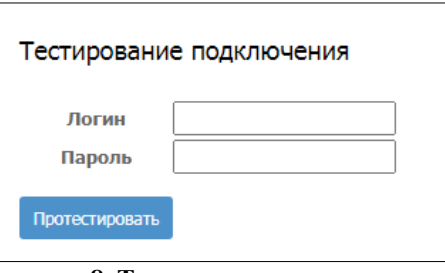

**Рисунок 8. Тестирование подключения**

### <span id="page-13-1"></span>**3.4. Настройка активного внешнего подключения**

<span id="page-13-0"></span>Для завершения процесса настройки интеграции необходимо задать текущее активное внешнее подключение. Для этого надо открыть раздел бокового меню «**Служебное»**, далее выбрать подраздел **«Дополнительные настройки»** и в нем открыть раздел **mobileapi** [\(Рисунок 9\)](#page-13-2).

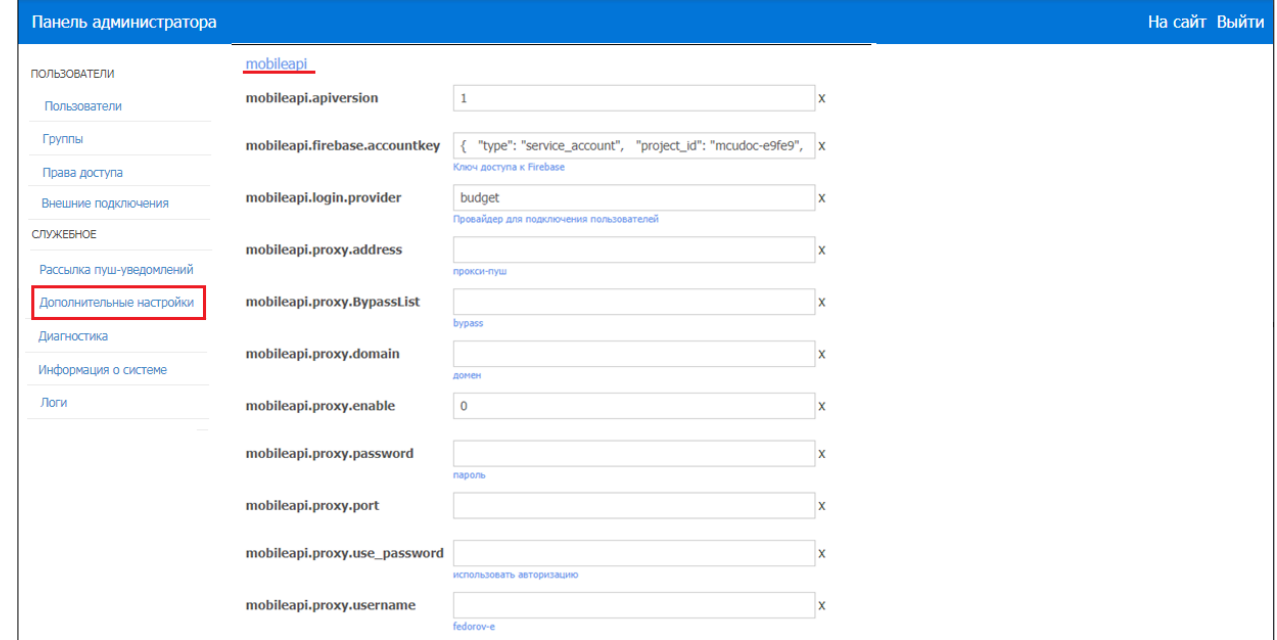

**Рисунок 9. Дополнительные настройки, раздел mobileapi**

<span id="page-13-2"></span>В данном окне необходимо выполнить только одно действие, а именно в поле **mobileapi.login.provider** необходимо ввести значение поля «**Название сервера**» добавленного в предыдущем пункте внешнего подключения (см. Рисунок 6), после чего нажать клавишу **Enter** либо кнопку [**Cохранить**].

<span id="page-14-0"></span>

### **3.5. Управление мобильным приложением**

Для управления пуш-уведомлениями мобильного приложения используется пункт меню «**Рассылка пуш-уведомлений**». В нем отображается реестр уведомлений, отправляемых пользователям, возможно применение формы фильтрации [\(Рисунок 10\)](#page-14-1).

Статус **уведомлений отображает состояния** – «создано», «отправлено», «ошибка отправки».

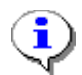

Пуш-уведомления создаются и отправляются автоматически при получении уведомления из настроенного программного комплекса!

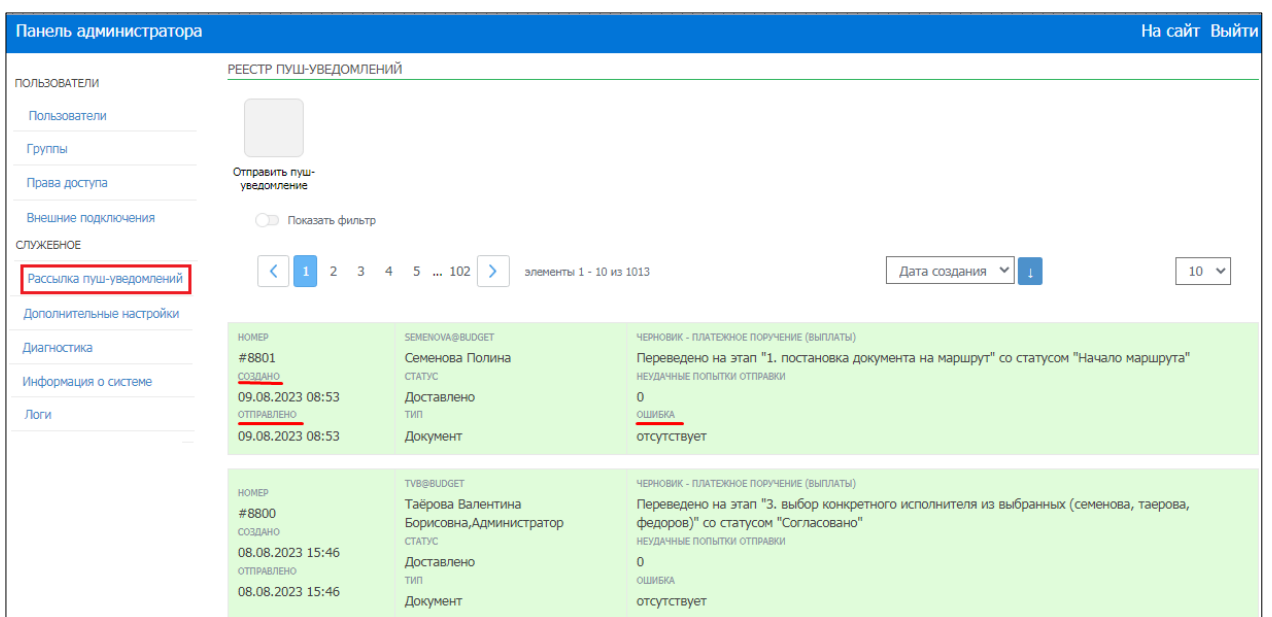

**Рисунок 10. Реестр пуш-уведомлений**

<span id="page-14-1"></span>В случае ошибки при отправке уведомлений, автоматически происходит повторная попытка отправки.

Существует возможность **отправить пуш-уведомление в формате сообщения** пользователям мобильного приложения. В данном случае необходимо перейти по кнопке [**Отправить пуш-уведомление**] откроется окно отправки пуш-уведомления (Рисунок 11).

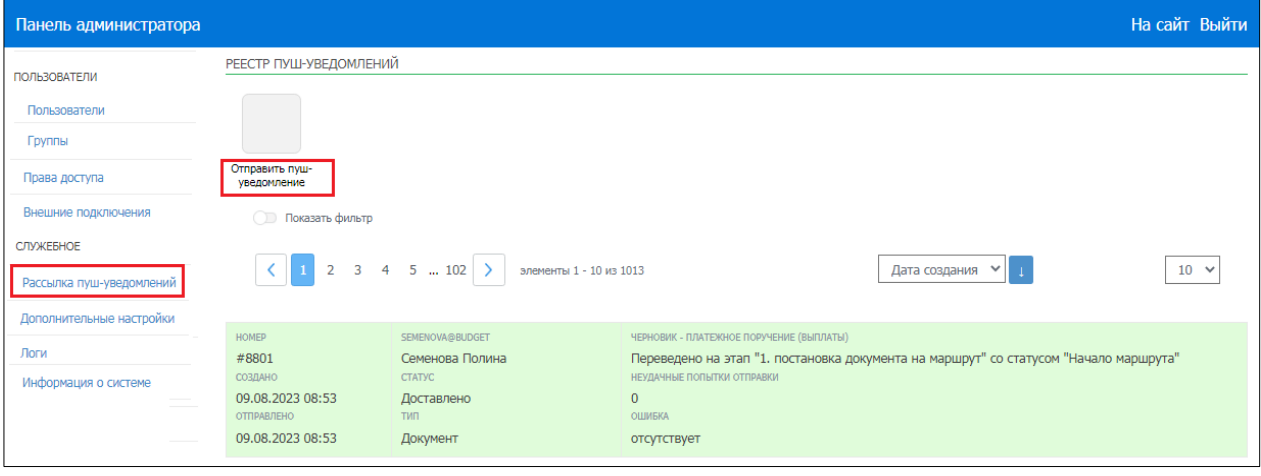

**Рисунок 11. Отправка пуш-уведомления в формате сообщений**

Далее с помощью радиокнопки (переключатель) выбираем режим отправки [\(Рисунок](#page-15-0) 

- [12\)](#page-15-0):
	- всем пользователям;
	- выбранным пользователям (можно указать несколько).

В поле **Тема рассылки** - указать заголовок сообщения, в поле **Текст рассылки** - указать необходимый текст уведомления. При нажатии на кнопку [**Выполнить рассылку**] начинается отправка рассылки пользователям мобильного приложения.

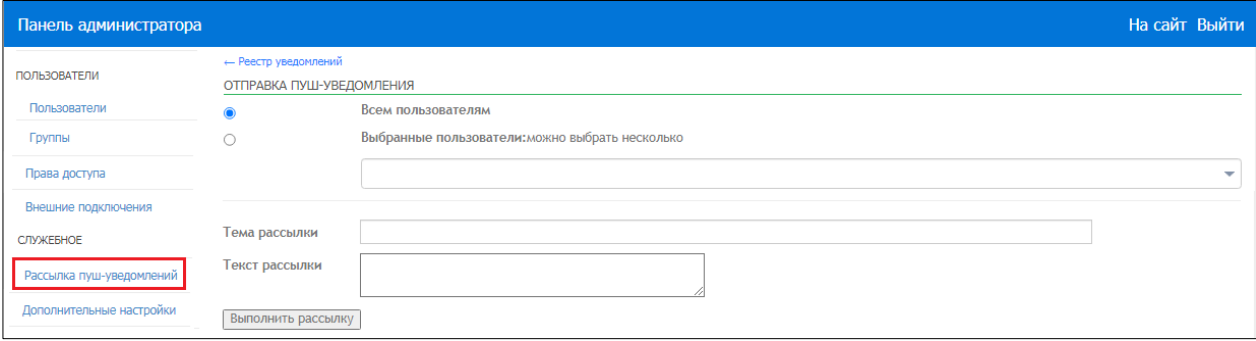

**Рисунок 12. Выбор получателей пуш-уведомлений в формате сообщений**

<span id="page-15-0"></span>В случае отправления нескольким пользователям, выбираем из выпадающего списка пользователей выставлением флага и далее нажать кнопку [**Выбрать**] [\(Рисунок 13\)](#page-15-1).

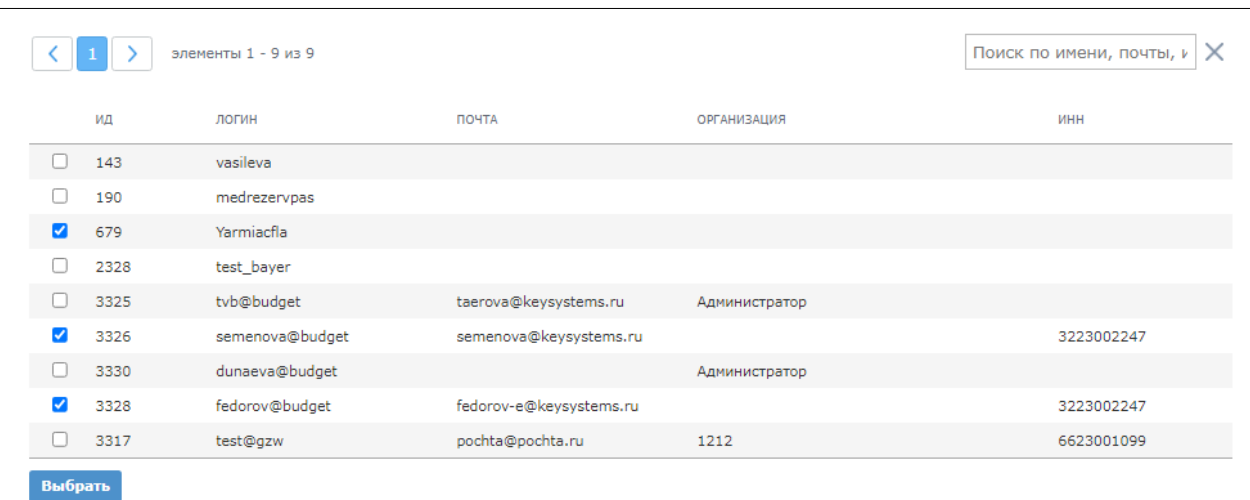

<span id="page-15-1"></span>**Рисунок 13. Список пользователей** 

### <span id="page-16-0"></span>**4. НАСТРОЙКА ПУШ-УВЕДОМЛЕНИЙ В РЕШЕНИЯХ КЕЙСИСТЕМС**

### **4.1. Область применения уведомлений в ПК «Бюджет-Next»:**

- <span id="page-16-1"></span>− для оповещений при переводе документов на следующий этап обработки;
- − для оповещений при завершении обработки на текущем этапе обработки;
- − для оповещений о просроченных этапах обработки;
- − для оповещений о сроках обработки.

<span id="page-16-2"></span>Для групп элементов построения схемы бизнес-процесса в **ПК «Бюджет-Next»** доступна настройка оповещений. Интеграция доступна для базы Бюджета версии 23.02.

### **4.1.1. Настройка оповещений о поступлении документов на этап обработки**

**Для групп элементов «Задачи»** вкладка **Оповещение** [\(Рисунок 14\)](#page-16-3) содержит варианты оповещения участников маршрута о поступлении документов на этап обработки. Подробное описание элементов см. в п. 2.2.2.2 руководства пользователя «Р.КС.02120-15 34 23-1 Управление бизнес-процессами».

| Маршрут |       | Свойства | Исполнители | Исходящие потоки | Входящие потоки | Оповешение | Комплексы               | События куратора | Конфигурация списков ПТЗ |
|---------|-------|----------|-------------|------------------|-----------------|------------|-------------------------|------------------|--------------------------|
| Email   | Smart | Push     | Komv        |                  |                 |            | Когда                   |                  |                          |
|         |       | v        | Исполнителю |                  |                 |            | При поступлении на этап |                  |                          |
| u       |       | Y        | Куратору    |                  |                 |            | При поступлении на этап |                  |                          |
| ப       |       | v        | Инициатору  |                  |                 |            | При поступлении на этап |                  |                          |
|         |       | ᢦ        | Исполнителю |                  |                 |            | При завершении маршрута |                  |                          |

**Рисунок 14. Оповещения для групп элементов «Задачи»**

<span id="page-16-3"></span>В данной вкладке производится **настройка оповещений** назначенным исполнителям, инициатору или кураторам маршрута о поступлении документов на этап обработки, а также исполнителю этапа о завершении документом маршрута, если на этапе завершения включено оповещение исполнителей.

В столбце **Push** (см. [Рисунок 14\)](#page-16-3) необходимо выставить флагом необходимые условия.

**Для завершающих событий**, которые служат конечной точкой потоков управления в рамках процесса и не оказывают влияния на другие события, вкладка **Оповещение** содержит настройки рассылки push-уведомлений о завершении документом маршрута. Оповещения могут рассылаться инициатору, а также исполнителям отдельных этапов, на которых включено такое оповещение (см. п. 2.2.2.2.1 руководства пользователя «Р.КС.02120-15 34 23-1 Управление бизнеспроцессами»).

В столбце Push необходимо выставить флагом необходимые условия [\(Рисунок 15\)](#page-16-4).

| Маршрут                  |       | Свойства     | Комплексы<br>Оповещение<br>События куратора |                         |
|--------------------------|-------|--------------|---------------------------------------------|-------------------------|
| Email                    | Smart | Push         | <b>KOMV</b>                                 | Когда                   |
| $\overline{\phantom{0}}$ |       | $\checkmark$ | Исполнителям этапов                         | При поступлении на этап |
|                          |       | V            | Инициатору                                  | При поступлении на этап |
|                          |       |              |                                             |                         |

**Рисунок 15. Оповещение завершающего события**

<span id="page-16-4"></span>Подробное описание завершающих событий см. в п. 2.2.2.3 руководства пользователя «Р.КС.02120-15 34 23-1 Управление бизнес-процессами».

### <span id="page-17-0"></span>**4.1.2. Настройка текста уведомления в шаблоне при переводе документов на следующий этап обработки**

Для рассылки push-уведомлений на смартфон при переводе документов на следующий этап обработки необходимо настроить **шаблон текста уведомлений**, который находится в Меню ПК [\(Рисунок 16\)](#page-17-2).

**МЕНЮ => НАСТРОЙКИ => НАСТРОЙКИ КОМПЛЕКСА => НАСТРОЙКИ => ПОДКОМПЛЕКСЫ => БИЗНЕС-ПРОЦЕССЫ => ИСПОЛНИТЕЛИ=> ШАБЛОН PUSH-УВЕДОМЛЕНИЯ** 

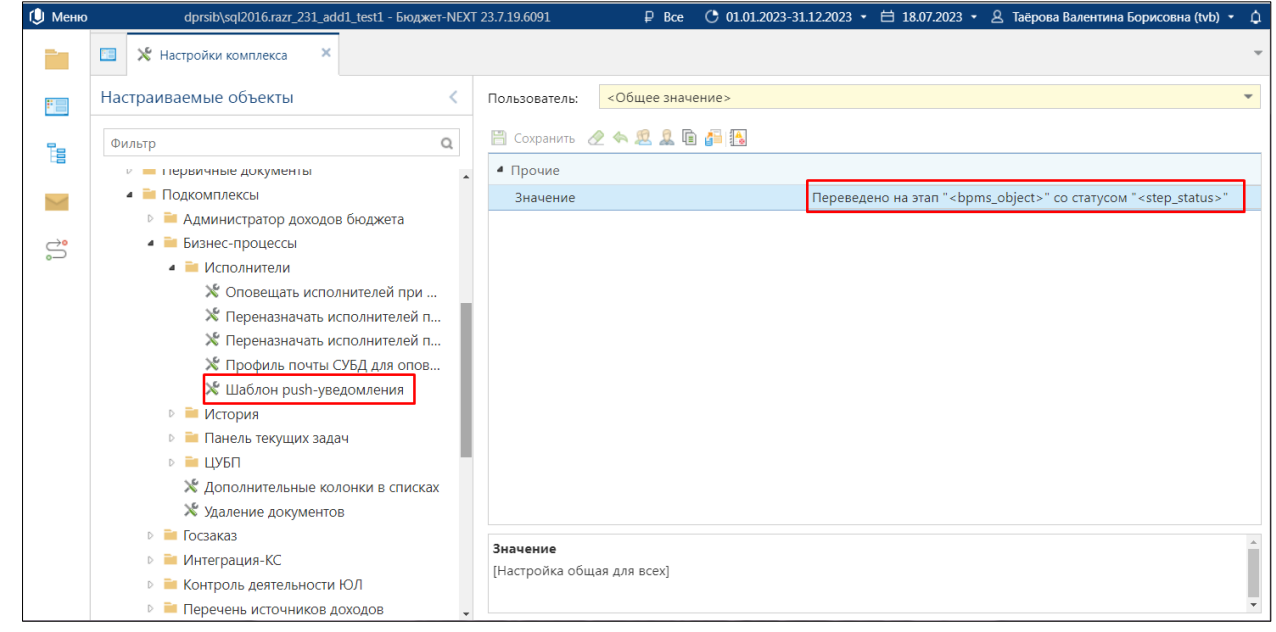

**Рисунок 16. Шаблон настройки push-уведомлений**

<span id="page-17-2"></span>В открывшемся окне (см. [Рисунок 16\)](#page-17-2) необходимо ввести необходимые параметры текстового сообщения используя переменные:

*num\_doc* - номер документа; *date\_doc* - дата документа; *object\_name* - наименование документа; *executer\_login* - логин исполнителя; *executer\_name* - имя исполнителя; *bmps\_object* - этап на который переводится; *doc\_info* - информация о документе включая номер, дату и наименование документа (№ 174 от 01.06.2023 - Платежное поручение).

По умолчанию для всех пользователей задан общий шаблон текста уведомлений:

*Переведено на этап "<bpms\_object>" со статусом "<step\_status>"*

### **4.1.3. Шаблон уведомления о просроченном документе**

<span id="page-17-1"></span>Для оповещения исполнителей просроченных этапов обработки документа в ПК существует *не редактируемый* шаблон уведомлений:

*Этап "<bpms\_object>" просрочен на <deadline>*

### **4.1.4. Шаблон уведомления о сроке обработки**

<span id="page-18-0"></span>Для оповещения исполнителей о сроках обработки документа в ПК существует *не редактируемый* шаблон уведомлений:

*Срок обработки на этапе "<bpms\_object>" истекает через <deadline>*

# **ЛИСТ РЕГИСТРАЦИИ ИЗМЕНЕНИЙ**

<span id="page-19-0"></span>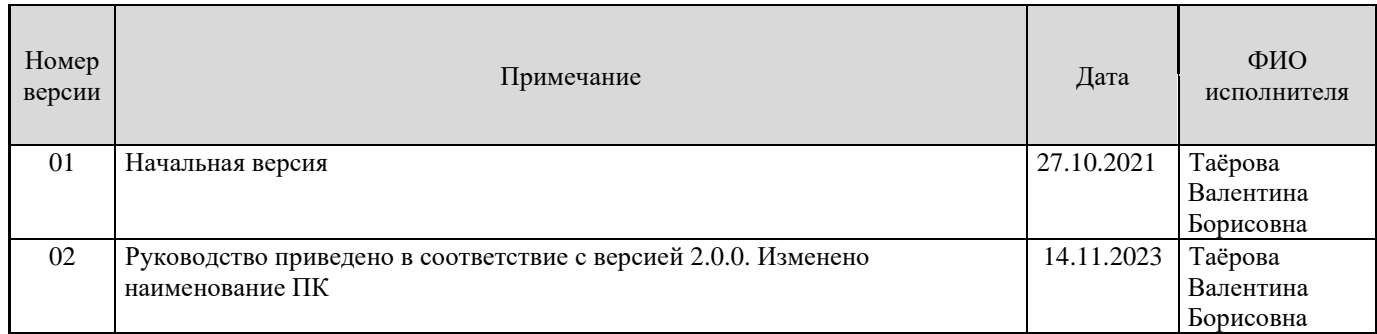